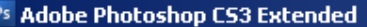

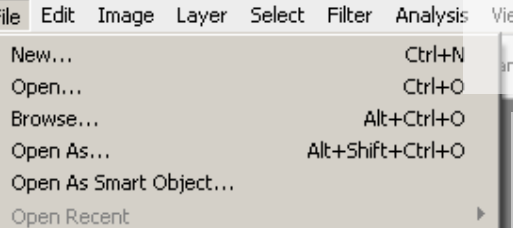

#### Device Central...

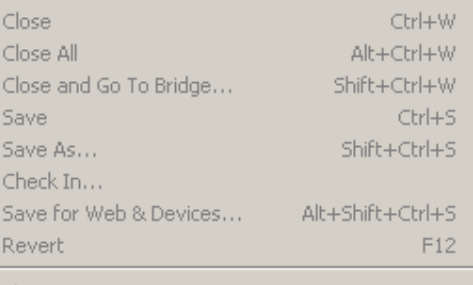

### Place...

良

 $\mathcal{P}$  $\mathbf{Q}$ 動物

> $\circ$  $\Box$

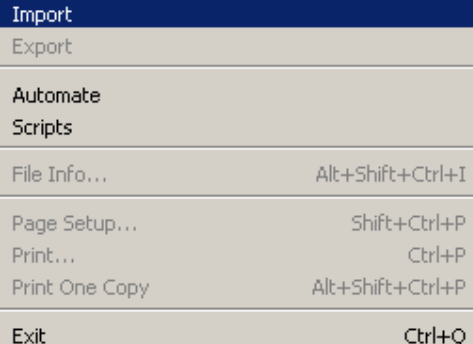

# **Sample Interface 1 Page**

Turn on the scanner attached to the computer and place your work facedown on the glass.

Open Photoshop **(Start menu > Adobe Master Collection CS4 > Adobe Photoshop CS4)**

Annotations... EPSON GT-15000... WIA-EPSON GT-15000... WIA Support...

> Then, open the scanner software: **File menu> Import> ScannerName**

Adjust the scanner settings to **300dpi** and select **Grayscale** or **Color.** Select **Preview.**

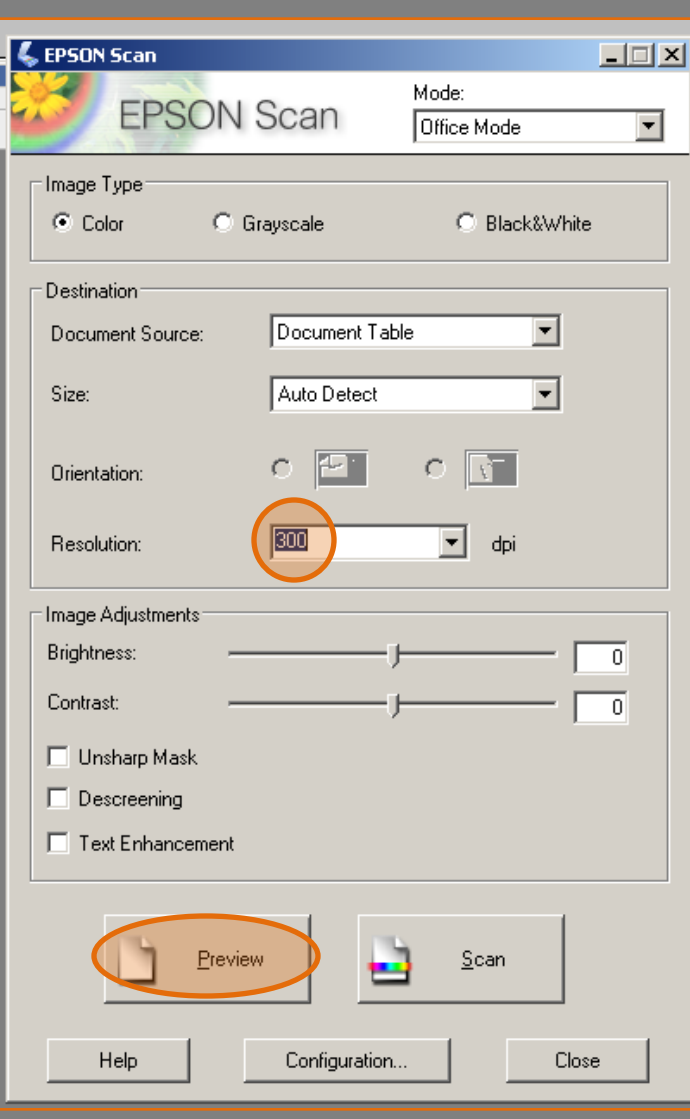

論

Workspace  $\blacktriangledown$ 

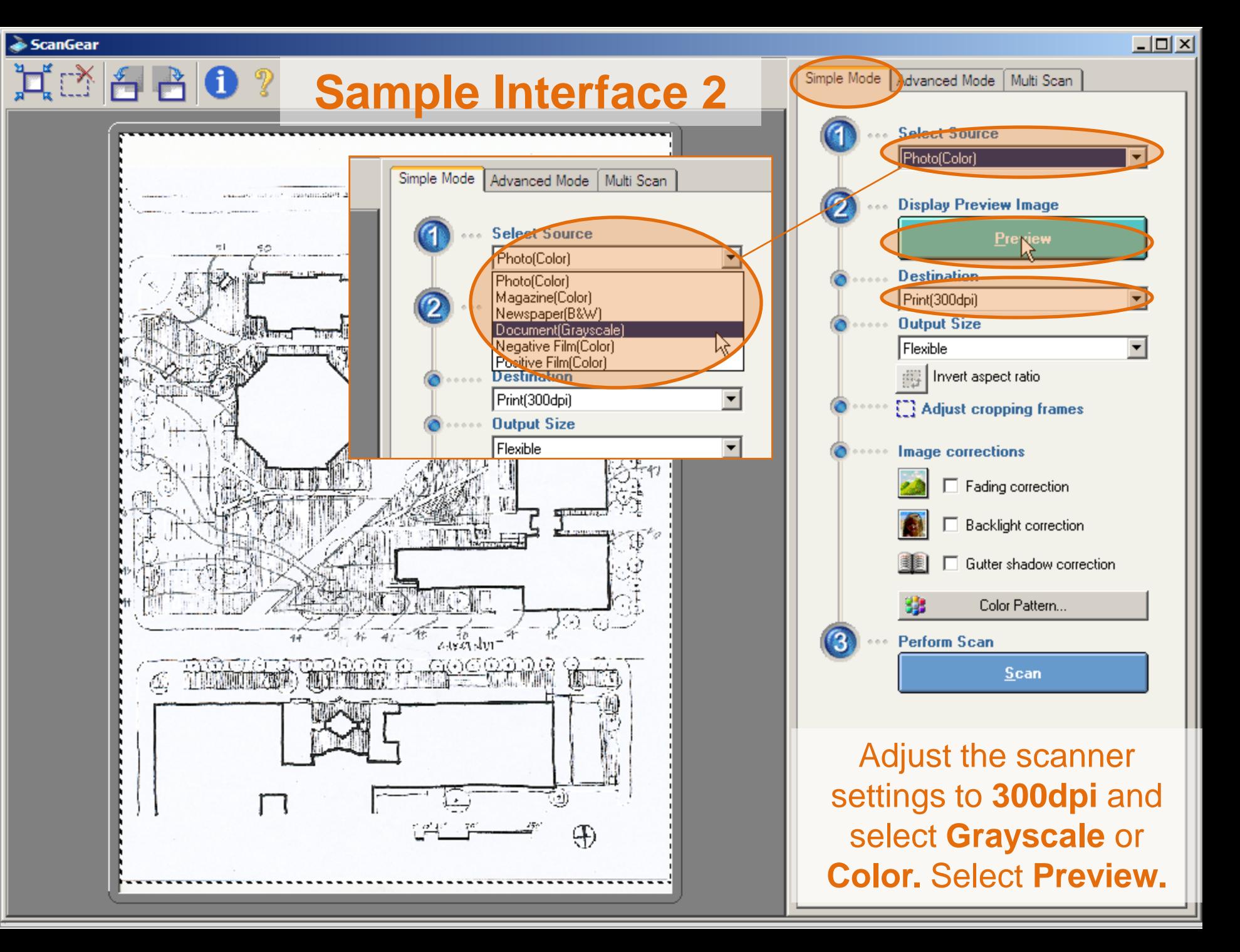

### On 3201 Arch computers: **File > Import > Epson Twain 5**

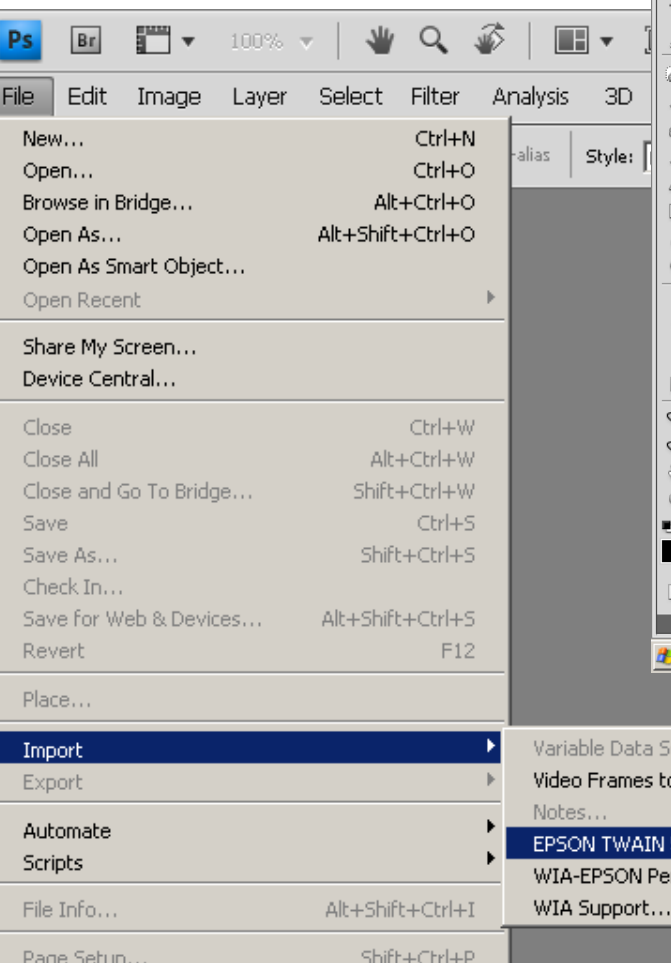

Ctrl+P

Ctrl+Q

Alt+Shift+Ctrl+P

Print...

Exit

 $\mathcal{D}$  $\mathbb{C}^3$ 

Print One Copy

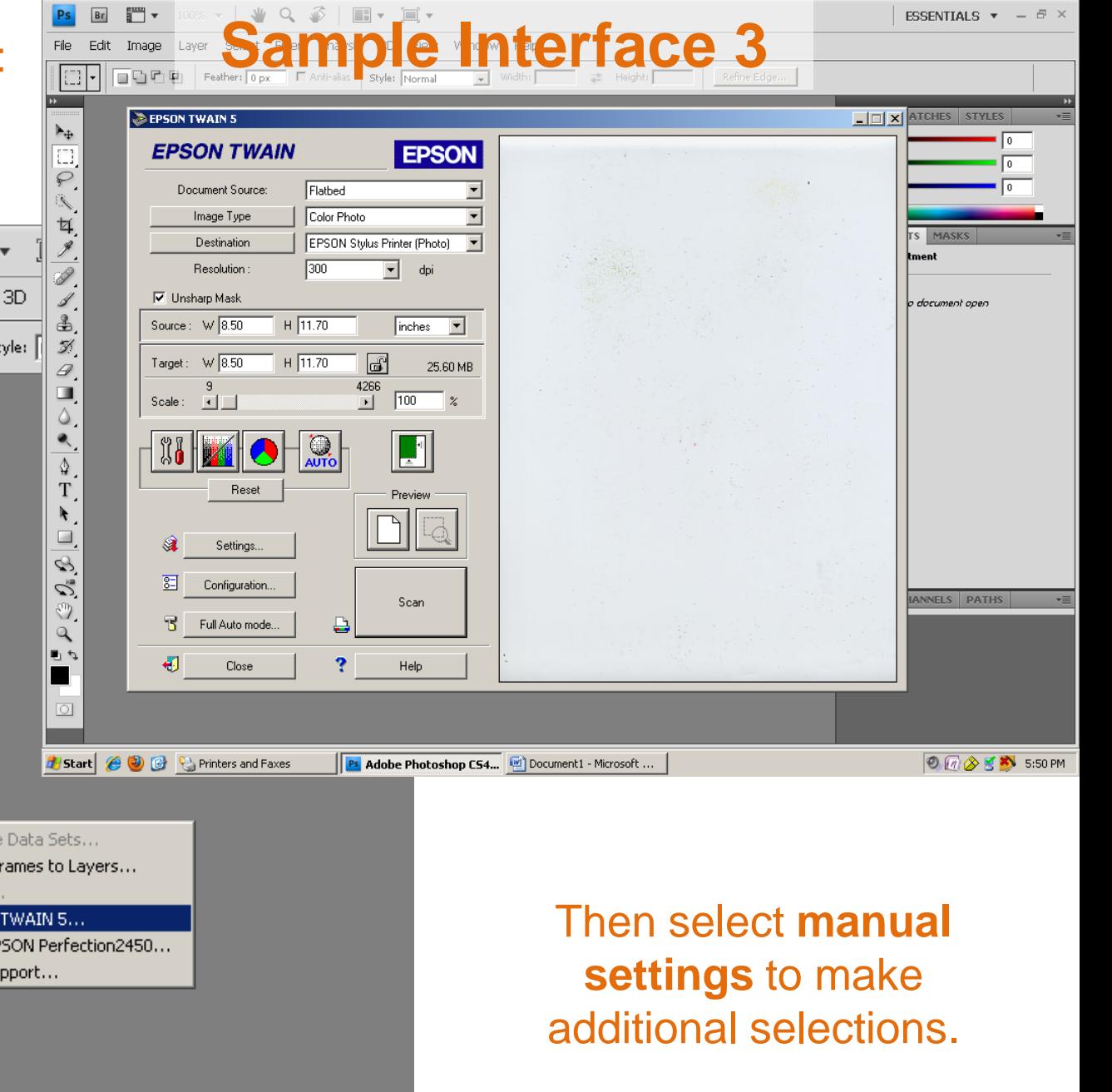

 $L = 1$ 

## **Sample Interface 4**

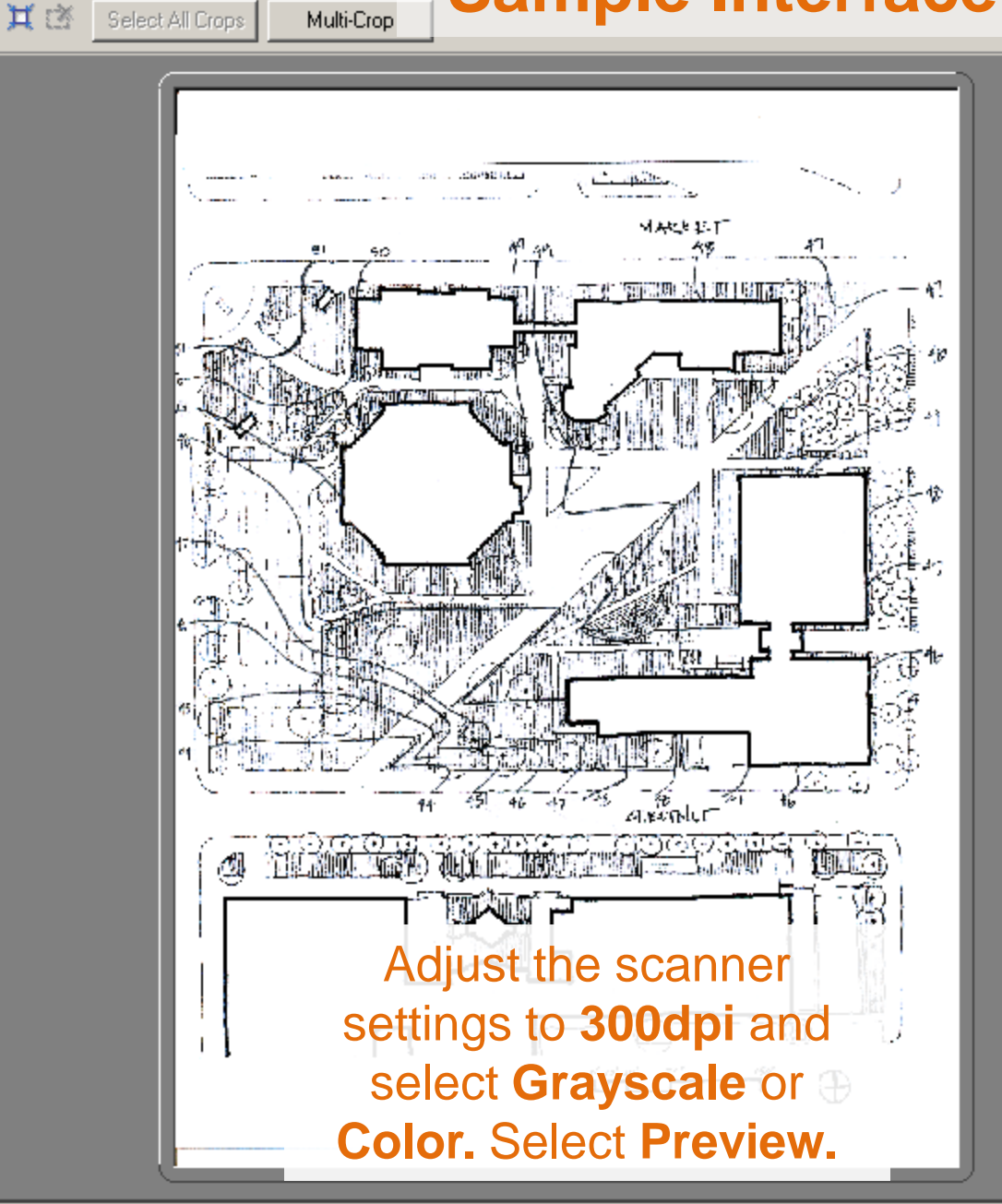

ScanGear

▧▯▢▧འ│ёё│❶?

Multi-Crop

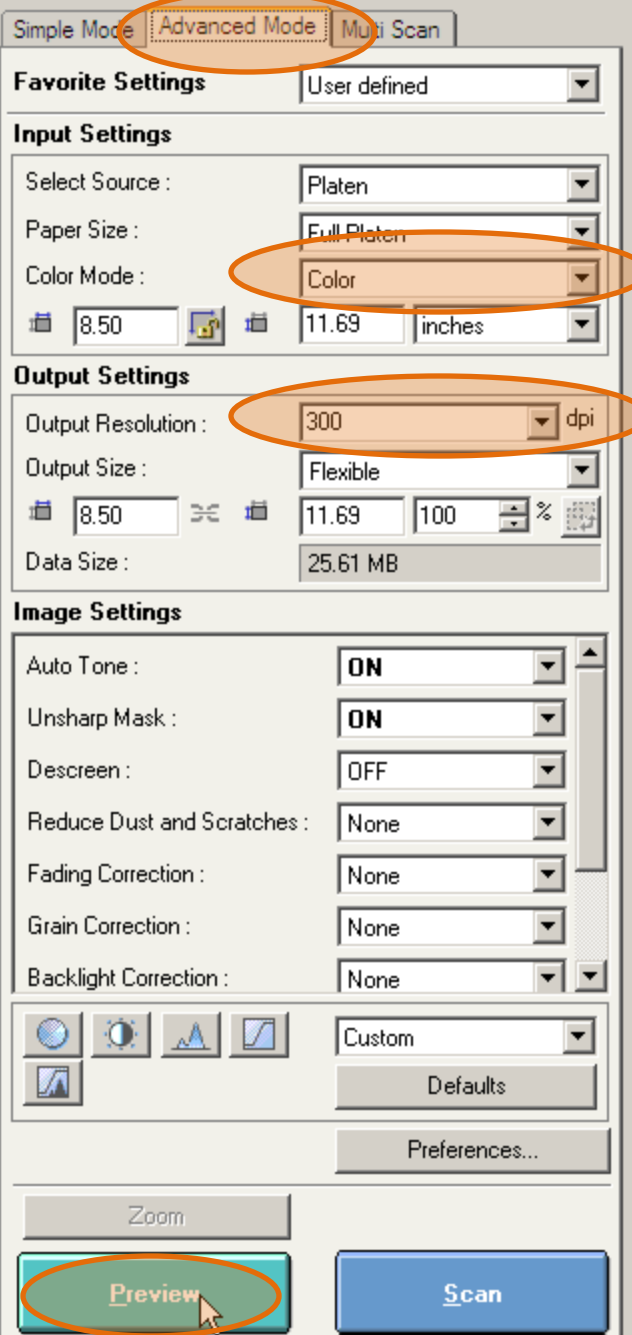

 $-10x$ 

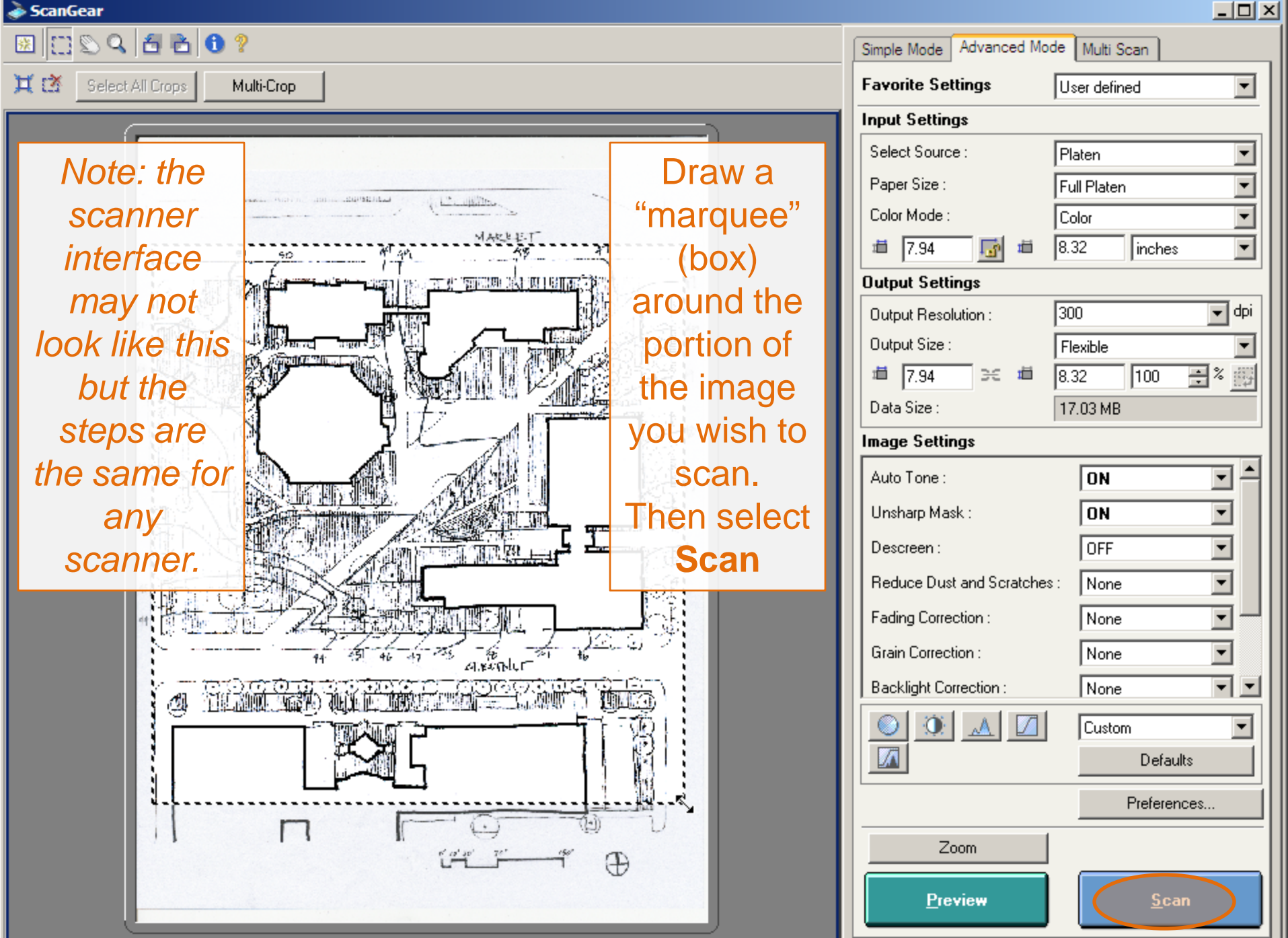

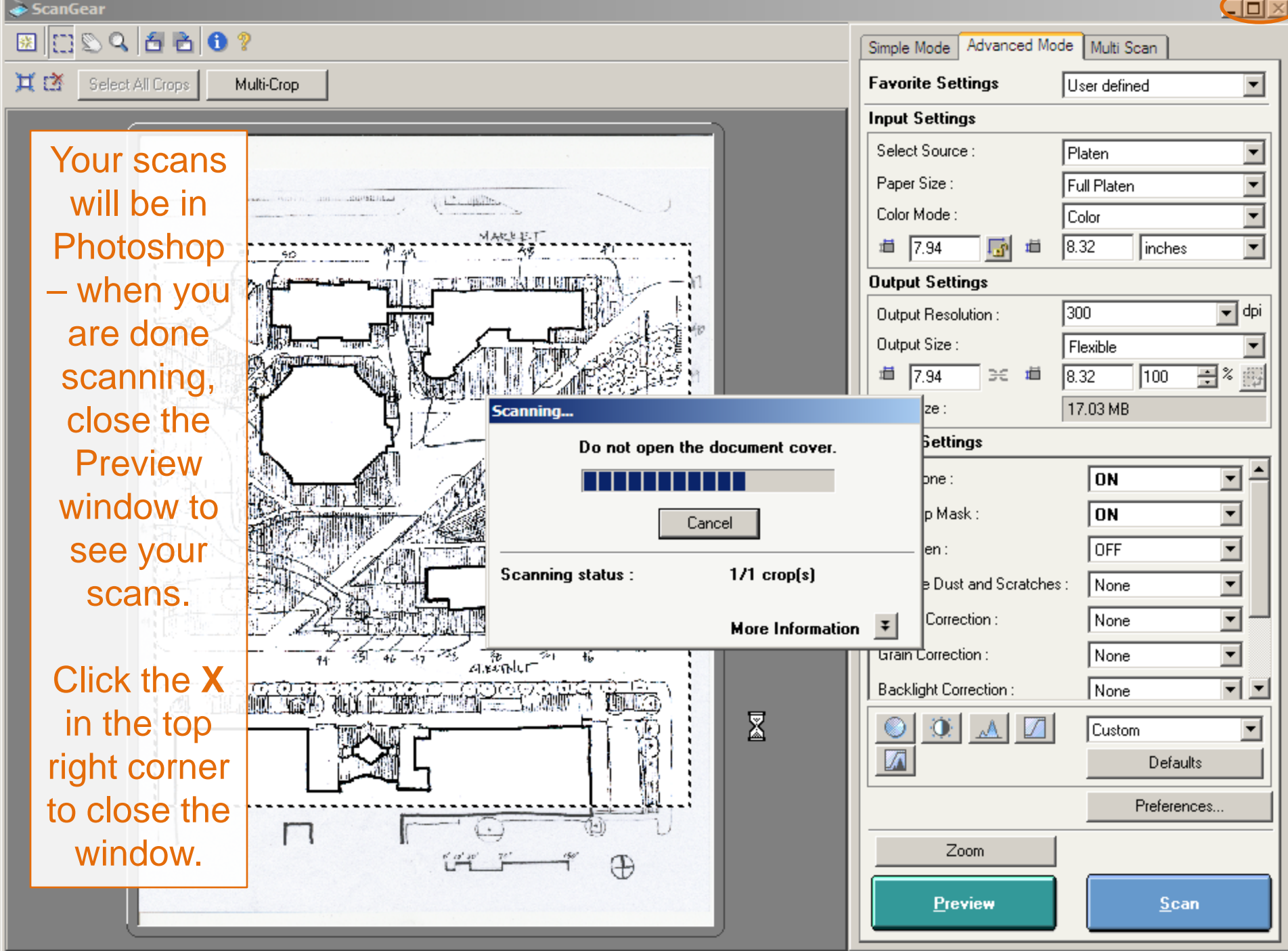

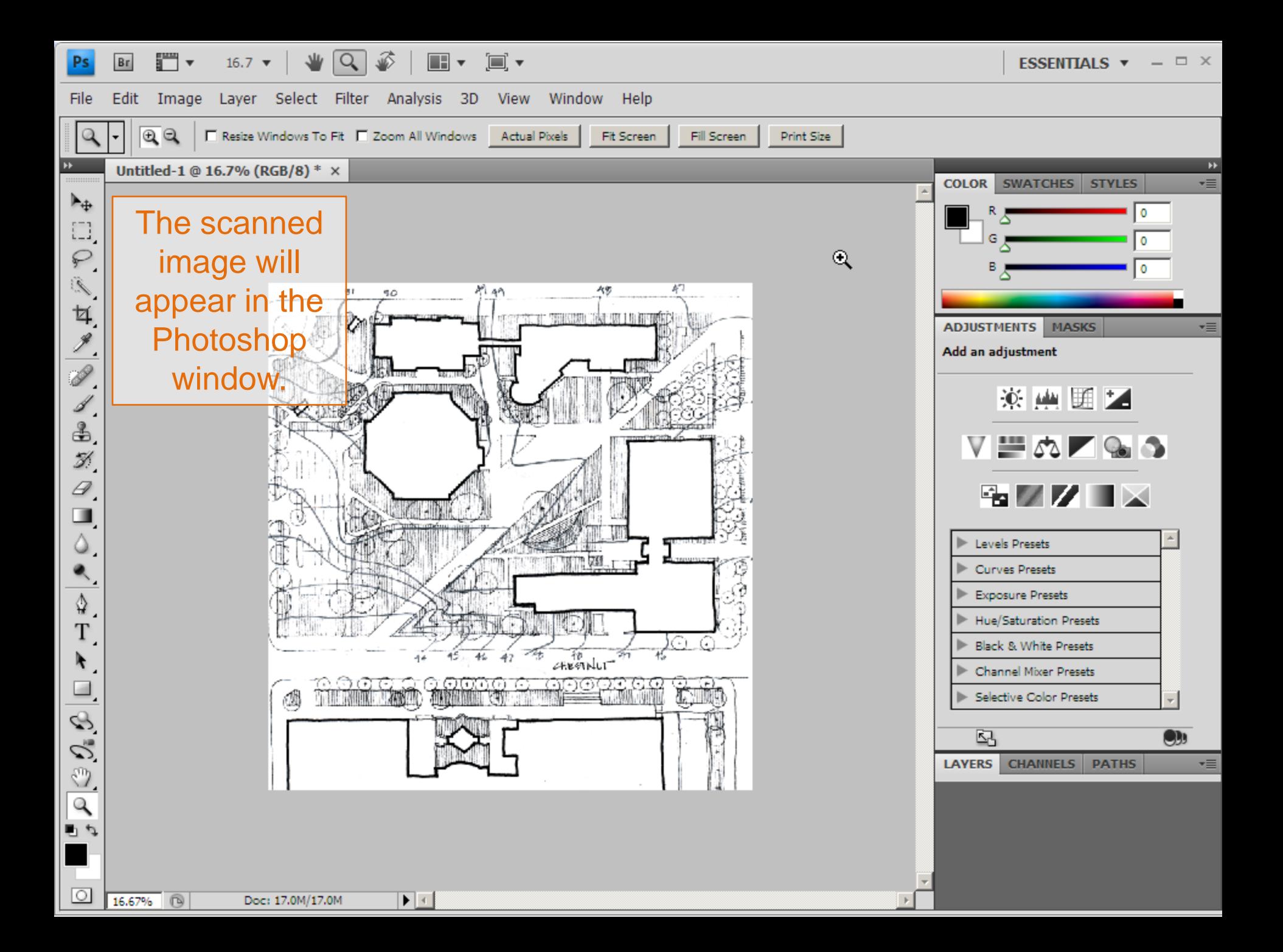

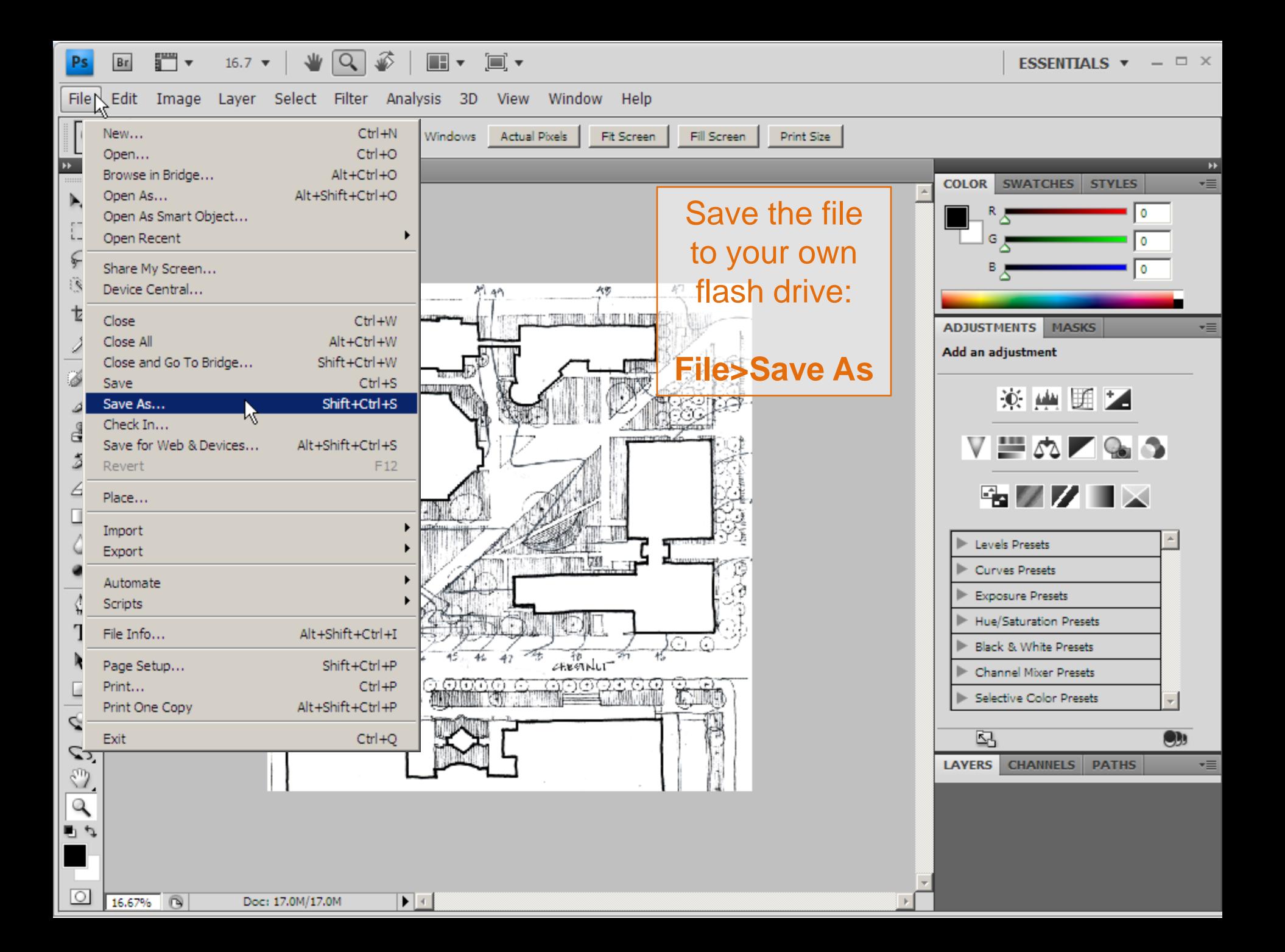

Save this image as a .JPG: from the Format menu, select **JPG**

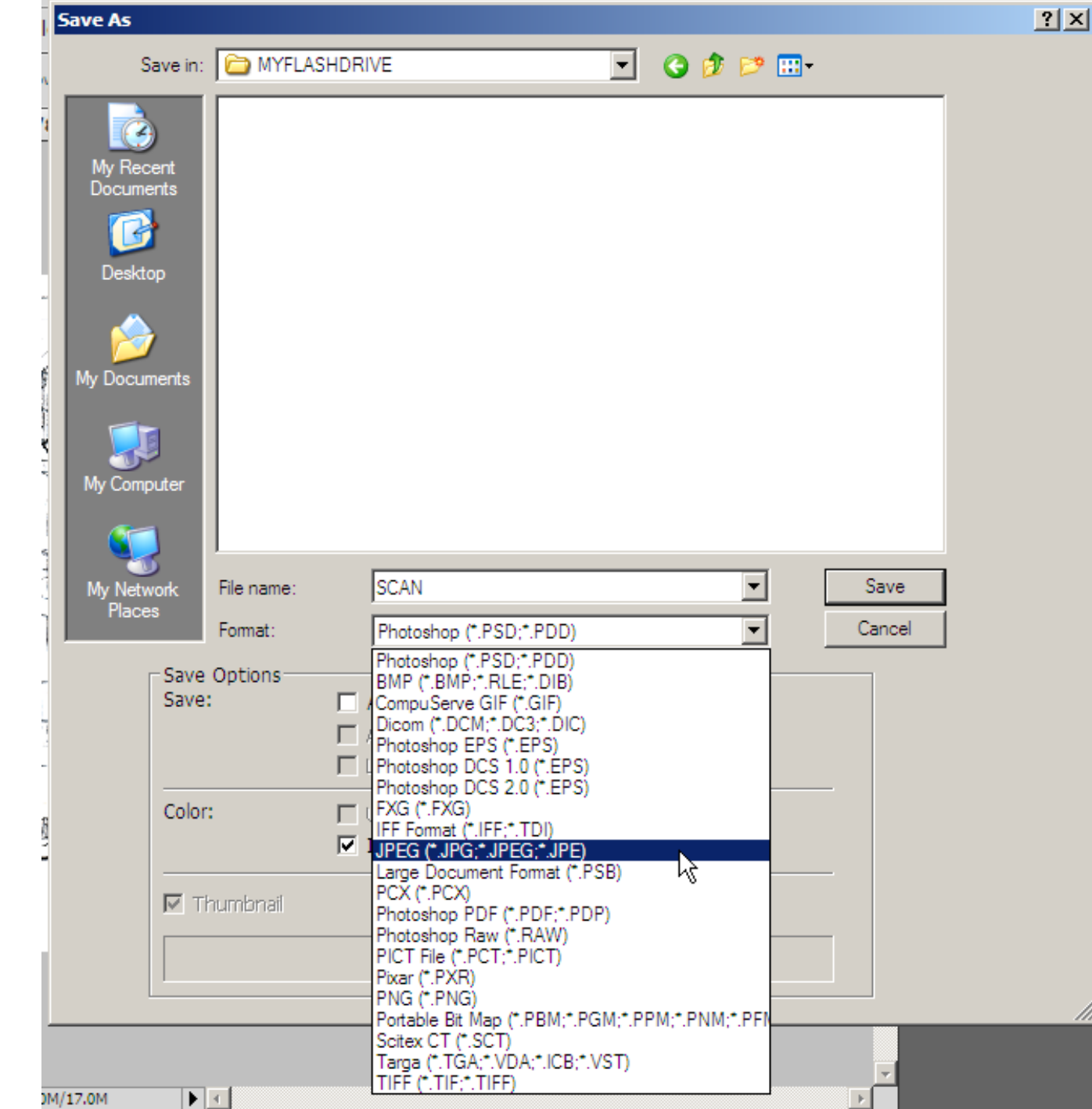

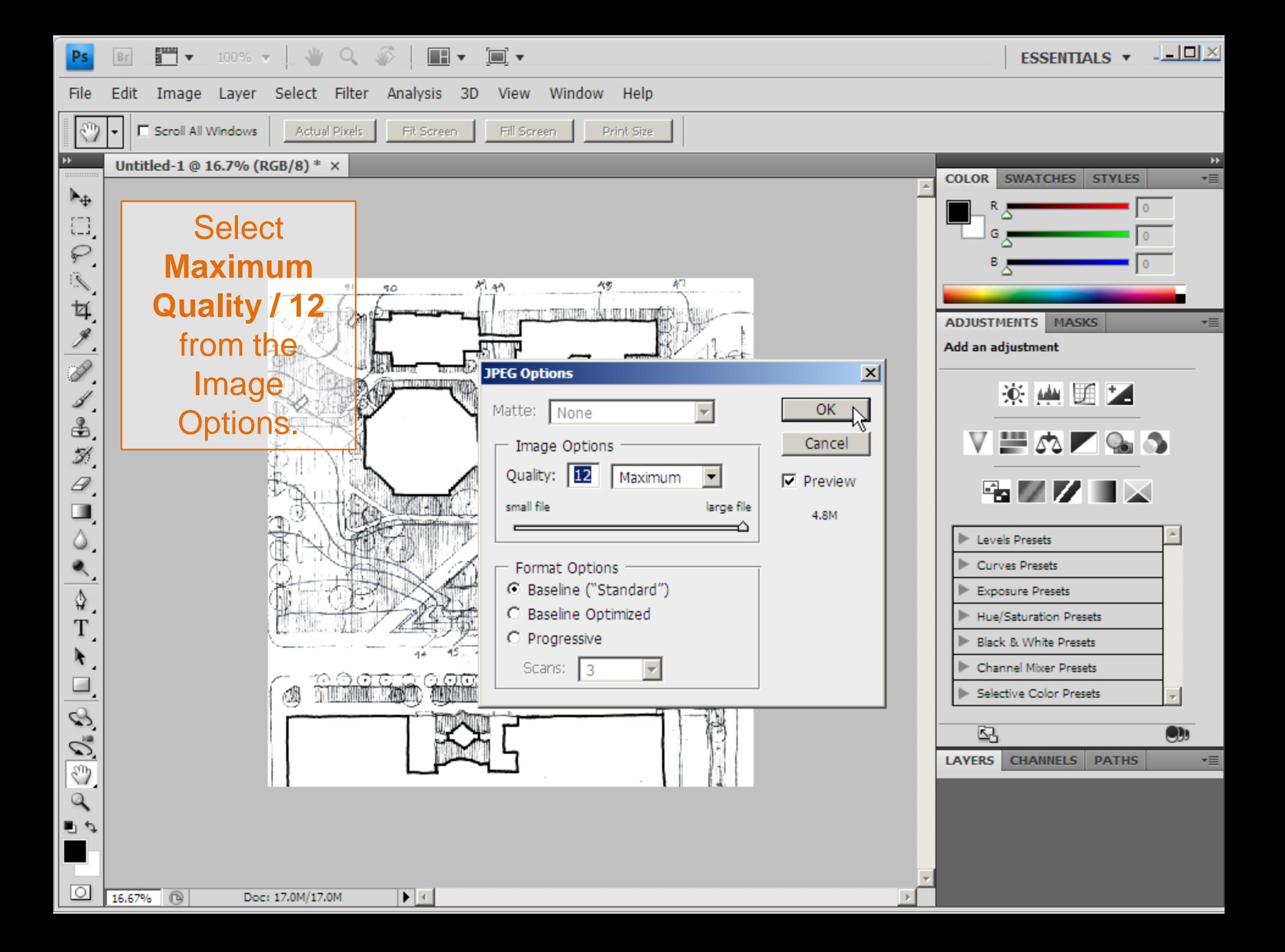

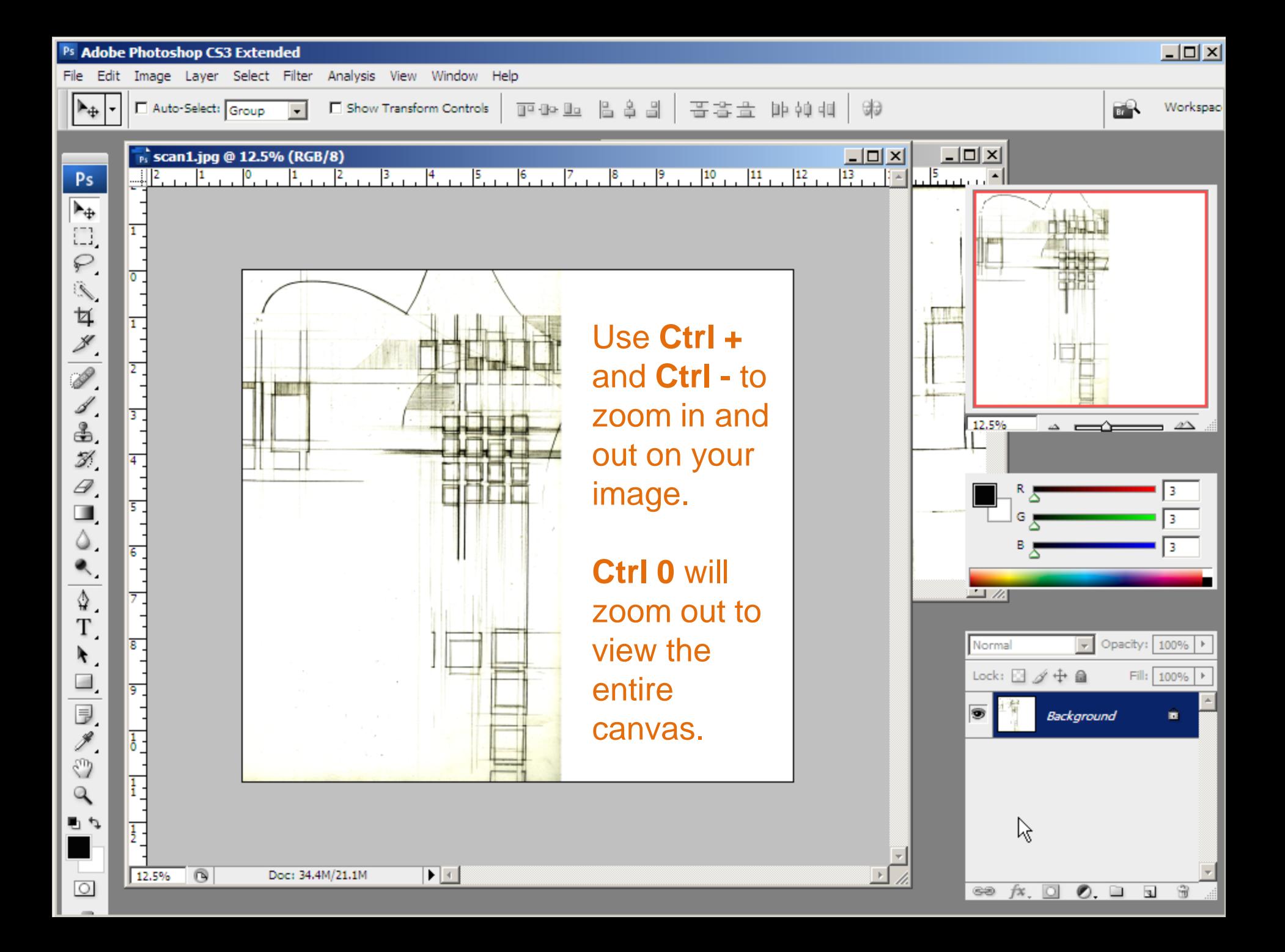

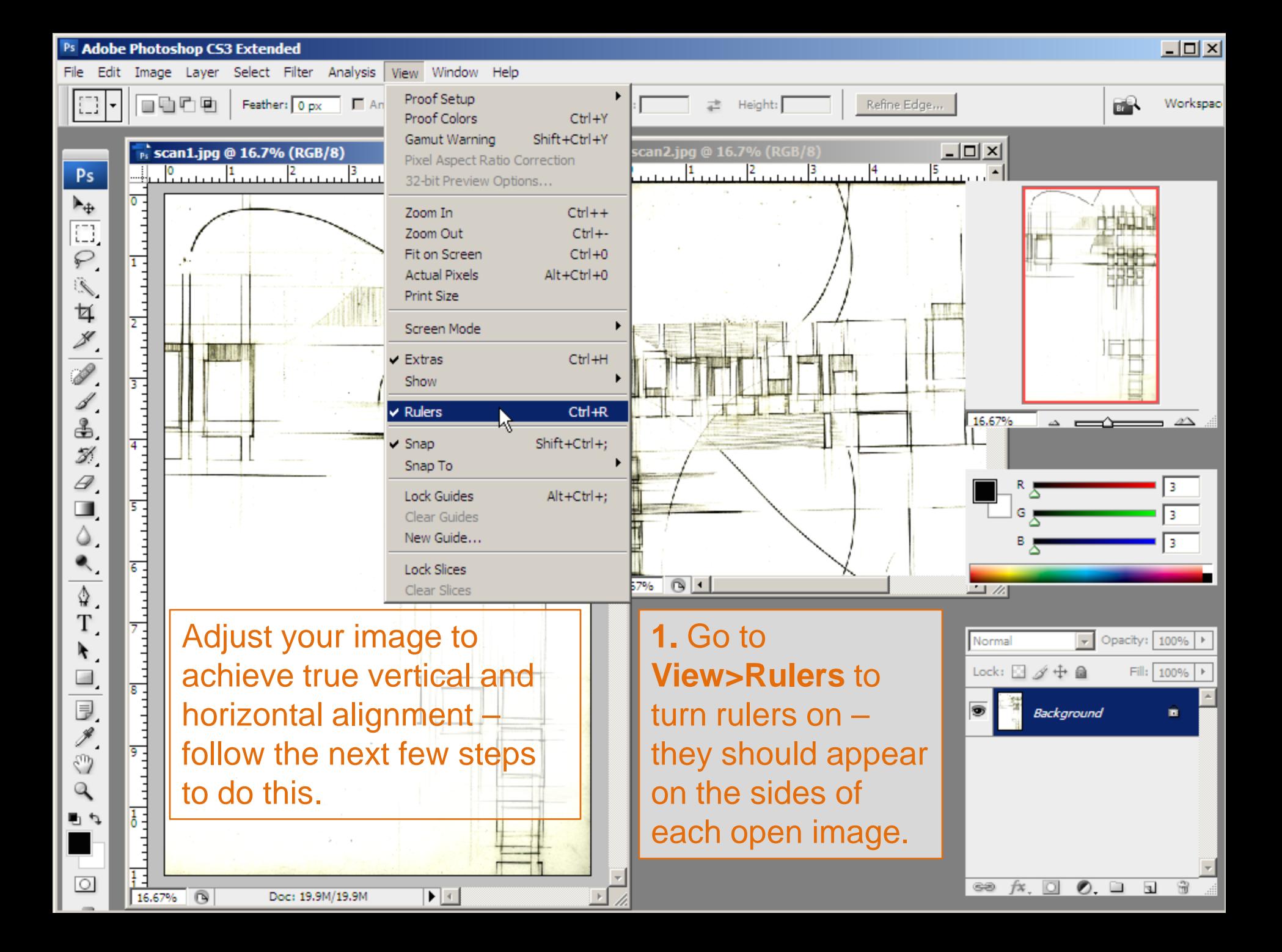

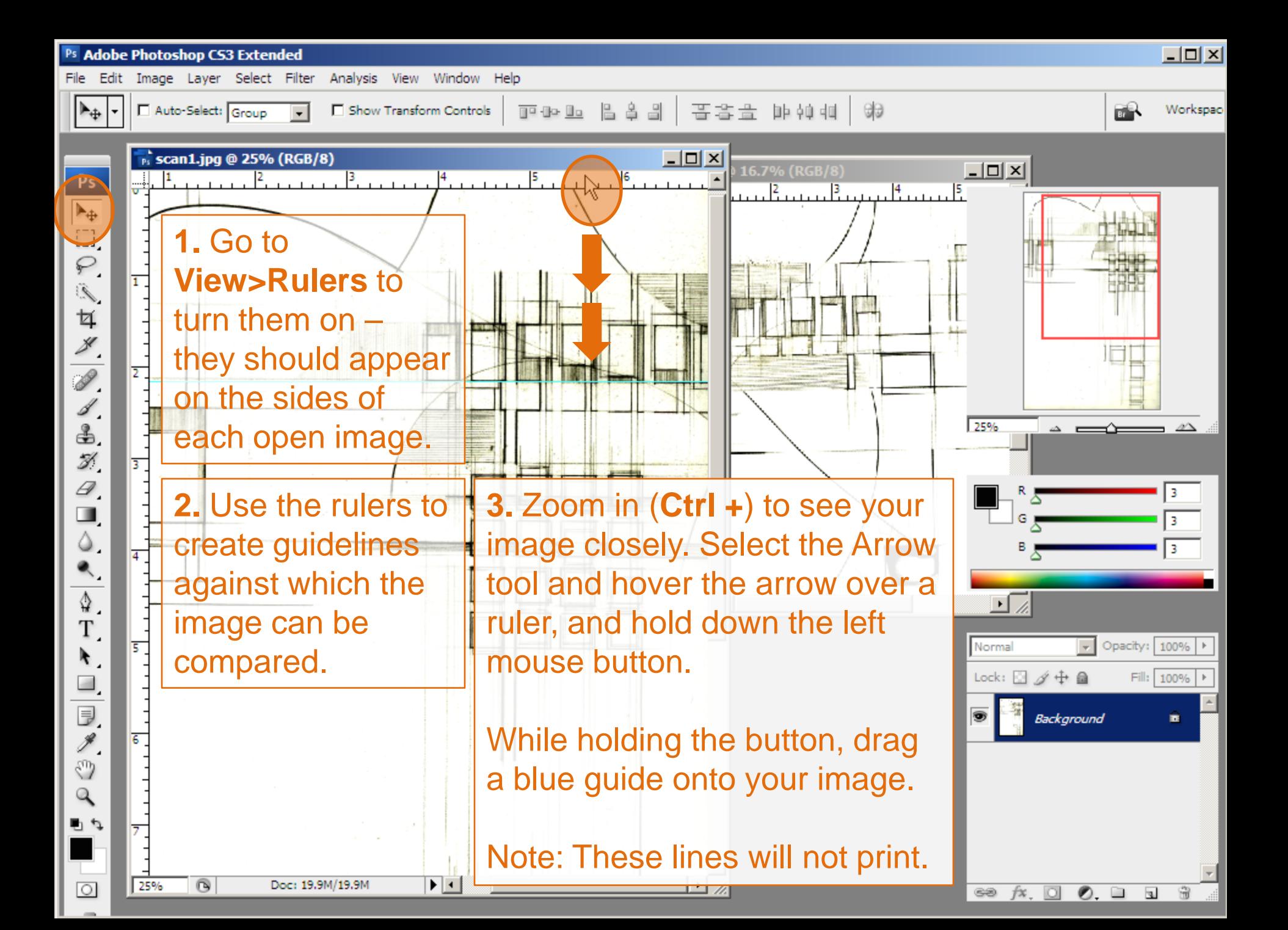

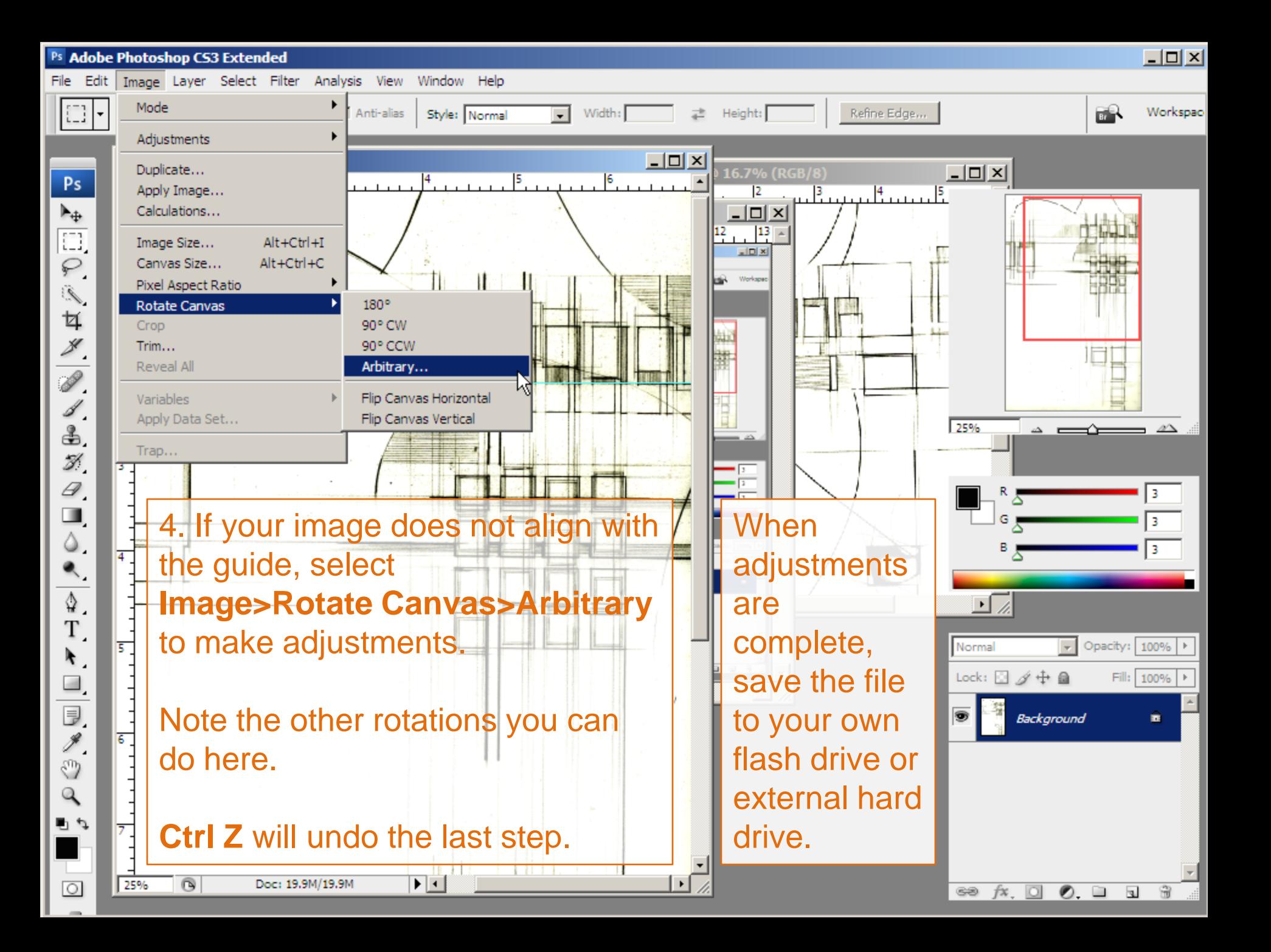